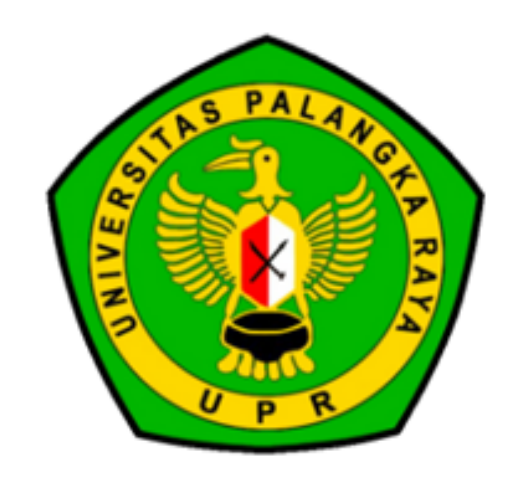

 $\bigodot$ 

 $\bigodot$ 

 $\begin{array}{c} \bullet \\ \circ \\ \circ \end{array}$ 

# **Panduan Pengisian Folmulir Uang Kuliah Tunggal (UKT)**

UNIVERSITAS PALANGKA RAYA

SELURUH CALON MAHASISWA YANG DITERIMA MELALUI JALUR SNMPTN, SBMPTN DAN MANDIRI TAHUN 2022 *(TERMASUK CALON MAHASISWA PENERIMA KIP KULIAH)* **WAJIB** MELAKUKAN PENGISIAN BORANG UKT DI LAMAN *HTTPS://UKT.UPR.AC.ID/*

 $\longrightarrow$ 

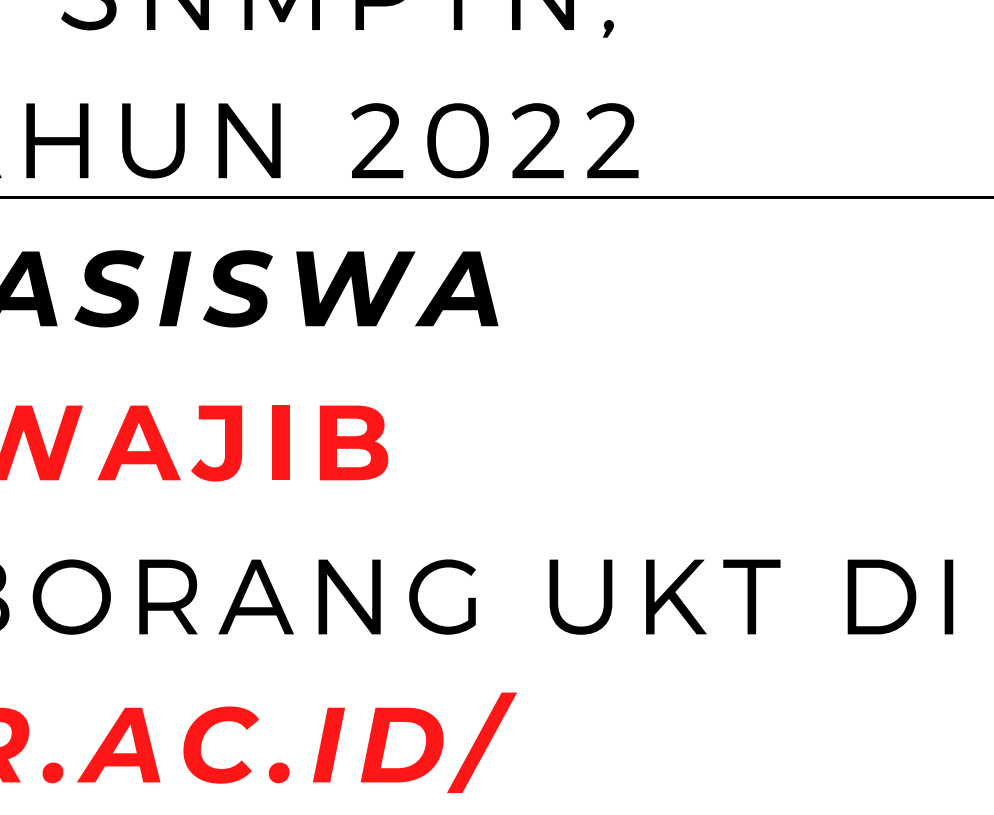

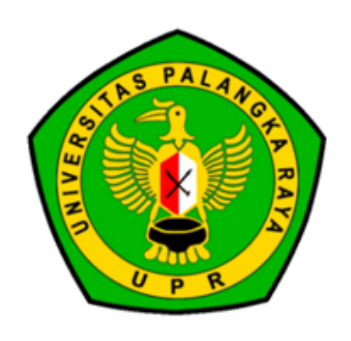

⊃ Az ပ K⊃ L I A 工  $\mathsf{I}$ ⊃ z Gပ A L ( U KT<u>ៃ</u>

# **Uang Kuliah Tunggal (UKT)**

 $\bigcirc \bigcirc \bigcirc \bullet$ 

 $\longrightarrow$ 

02

 $\left( \begin{array}{c} 1 \end{array} \right)$ 

 $\left( \right)$ 

Dokumen Slip Gaji/Surat Keterangan Penghasilan Orang Tua/Wali yang membiayai pendidikan yang Dibuktikan dengan Scan/Foto Surat Keterangan/Surat Keputusan dari Instansi Pemerintah/Swasta atau dari Kelurahan setempat.

 $\bigcirc$  $\bigcirc$  $\bigcap$ 

 $\widehat{F}$ 

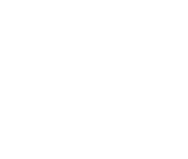

 $\rightarrow$ 

Scan/Foto Dokumen Surat Keterangan Kematian/Akta Kematian Orang Tua/Wali yang membiayai pendidikan bagi Calon Mahasiswa Yatim/Piatu/Yatim Piatu. (jika ada)

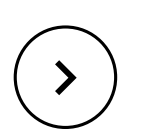

 $\rightarrow$ 

 $\rightarrow$ 

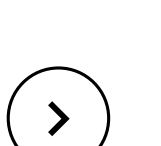

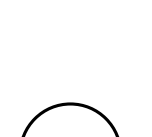

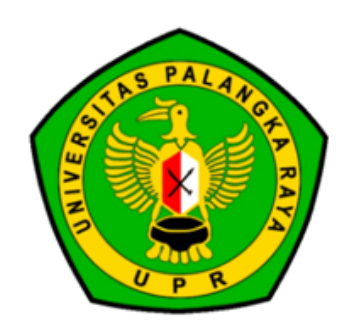

Scan/Foto Dokumen Surat Keterangan Disabilitas/Penyakit Kronis Orang Tua/Wali yang membiayai pendidikan dari Fasilitas Kesehatan Pemerintah.

### (jika ada)

## 03 **Menyiapkan Kelengkapan Berkas**

Scan/Foto Kartu Keluarga Orang Tua/Wali yang membiayai Pendidikan.

 $\rightarrow$ 

 $\rightarrow$ 

 $\rightarrow$ 

 $\rightarrow$ 

 $\rightarrow$ 

 $\rightarrow$ 

Scan/Foto Surat Keterangan Aktif Kuliah saudara Calon Mahasiswa yang masih ditanggung oleh Orang Tua/Wali yang membiayai pendidikan.

Foto Tampak Depan Rumah/Tempat Tinggal dari Orang Tua/Wali yang membiayai Pendidikan.

Scan/Foto Bukti Pembayaran Air 3 Bulan Terakhir. (jika ada)

Scan/Foto Bukti/Struk Pembayaran Listrik dan Foto Meteran Listrik.

Scan/Foto Bukti Pembayaran Langganan Telepon/Pulsa HP/Internet 1 Bulan Terakhir.

Bagi Calon Mahasiswa yang dibiayai oleh Yayasan/Lembaga/Institusi lainnya wajib menyampaikan Scan/Foto Dokumen Pernyataan Kesanggupan dari Yayasan/Lembaga/Institusi lainnya.

## *SEMUA BERKAS YANG DISIAPKAN BERFORMAT PDF/JPG*

### HTTPS://UKT.UPR.AC.ID/

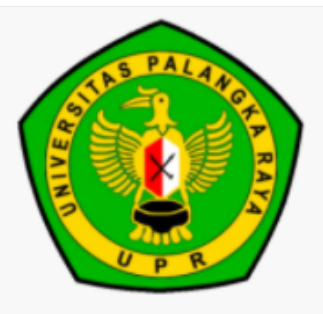

### Universitas Palangka Raya

Digitalisasi Informasi Kuesioner (D | K u e s)

### **O** Informasi Penting

Catatan:

- 1. Formulir UKT Wajib Diisi Oleh Seluruh Calon Mahasiswa Universitas Palangka Raya Tahun 2022 Baik Yang Bidik Misi Maupun Yang Bukan Bidik Misi.
- 2. Bagi Calon Mahasiswa Yang BELUM MEMILIKI Berkas Persyaratan Sesuai Ketentuan Yang Wajib Di Upload, Dapat Menggunakan SURAT PERNYATAAN Bermaterai (JPG)/(PDF). Contoh Surat Pernyataan (Download).
- 3. Bila Kedua Orang Tua Bekerja, Wajib MENGISI Dan MELAMPIRKAN (Upload) Penghasilan Kedua Orang Tua.
- 4. Lampiran Upload DATA Maksimal 500kb, Harus Jelas Dapat Terbaca/Tidak Kabur.
- 5. Tata Cara Pengisian Formulir UKT (Download).

\*) Contoh Formulir UKT Calon Mahasiswa Universitas Palangka Raya Tahun 2022 Untuk Penentuan UK1 (Download).

 $\longrightarrow$ 

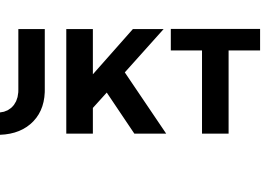

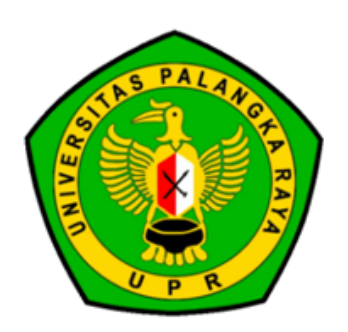

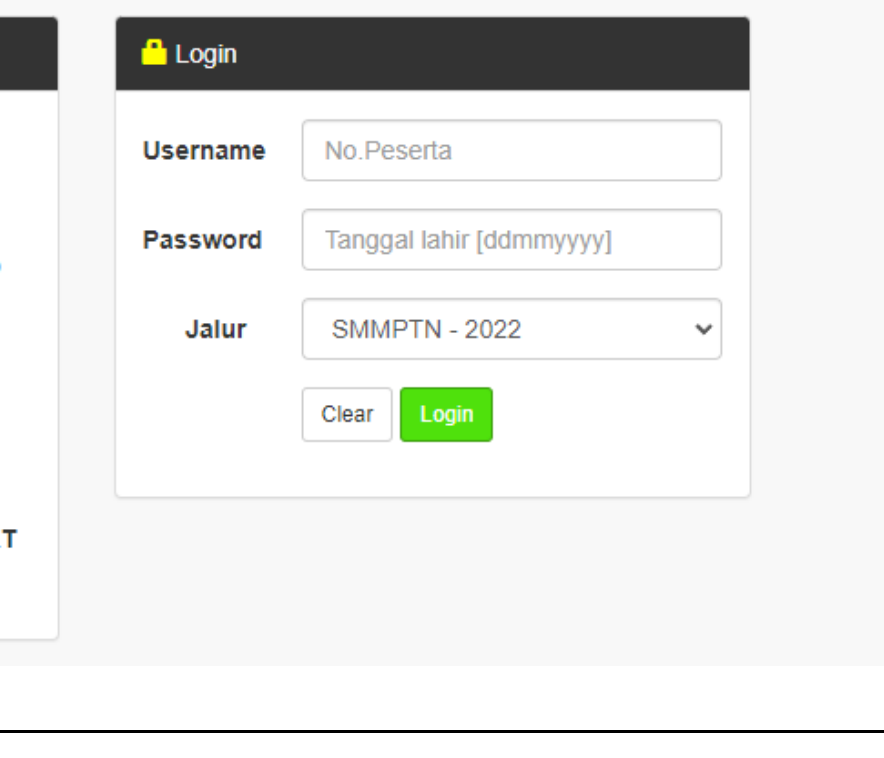

 $\Box$  $\blacktriangleleft$ z GK⊃  $\frac{4}{1}$ 工  $\mathsf{I}$  $\supset$ z G $\circ$ A $\overline{C}$  $\geq$  $\widehat{F}$ 

## **Informasi Mengenai UKT**

### $\bigcirc$   $\bigcirc$   $\bigcirc$   $\bullet$

## 04

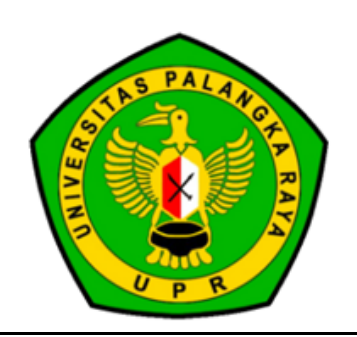

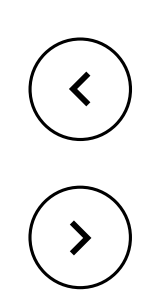

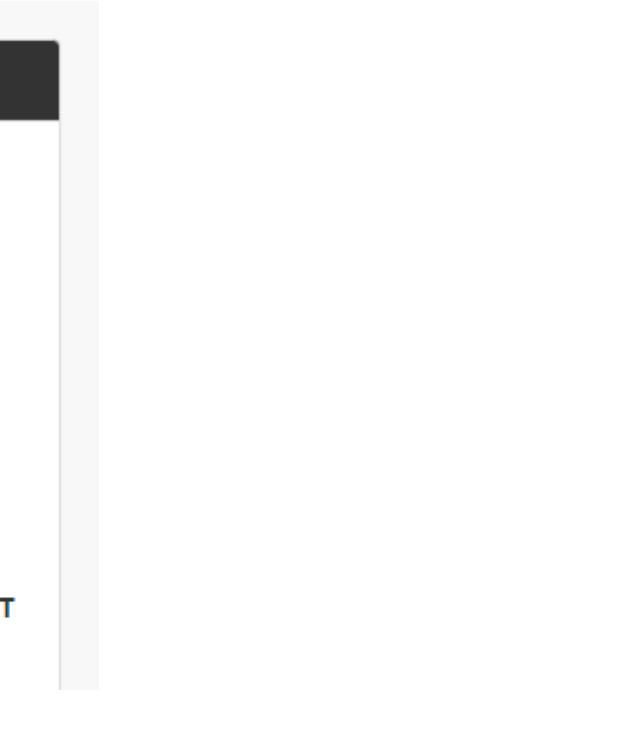

### INFORMASI PENTING

### **O** Informasi Penting

### Catatan:

- 1. Formulir UKT Wajib Diisi Oleh Seluruh Calon Mahasiswa Universitas Palangka Raya Tahun 2022 Baik Yang Bidik Misi Maupun Yang Bukan Bidik Misi.
- 2. Bagi Calon Mahasiswa Yang BELUM MEMILIKI Berkas Persyaratan Sesuai Ketentuan Yang Wajib Di Upload, Dapat Menggunakan SURAT PERNYATAAN Bermaterai (JPG)/(PDF). Contoh Surat Pernyataan (Download).
- 3. Bila Kedua Orang Tua Bekerja, Wajib MENGISI Dan MELAMPIRKAN (Upload) Penghasilan Kedua Orang Tua.
- 4. Lampiran Upload DATA Maksimal 500kb, Harus Jelas Dapat Terbaca/Tidak Kabur.
- 5. Tata Cara Pengisian Formulir UKT (Download).

\*) Contoh Formulir UKT Calon Mahasiswa Universitas Palangka Raya Tahun 2022 Untuk Penentuan UKT (Download)

## **Halaman Login**

### LOGIN

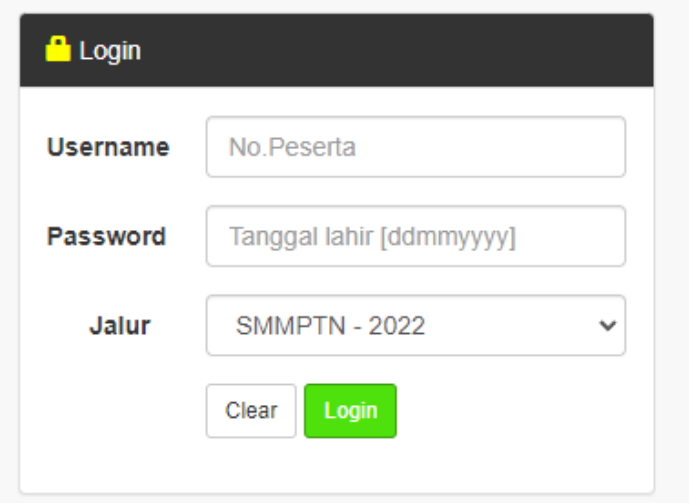

Username menggunakan Nomor Peserta ujian Password menggunakan Tanggal Lahir dengan format DDMMYY Pilih jalur masuk SNMPTN/SBMPTN/MANDIRI

 $\bigcirc$  $\bigcirc$  $\bigcirc$ 

 $\bigcirc$  $\bigcirc$ 

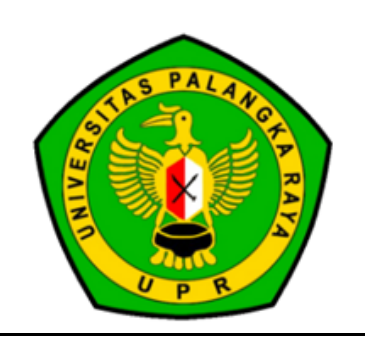

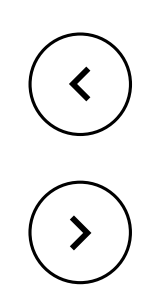

& LENNI SIRINGORINGO -

### gal)

ıng di sebelah kanan kelompok

gan menekan tombol "FINALISASI DATA" pada menu PREVIEW

n home

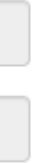

## MENU KIRI

Selamat Datang LENNI SIRINGORINGO di UKT Universitas Palangka Raya

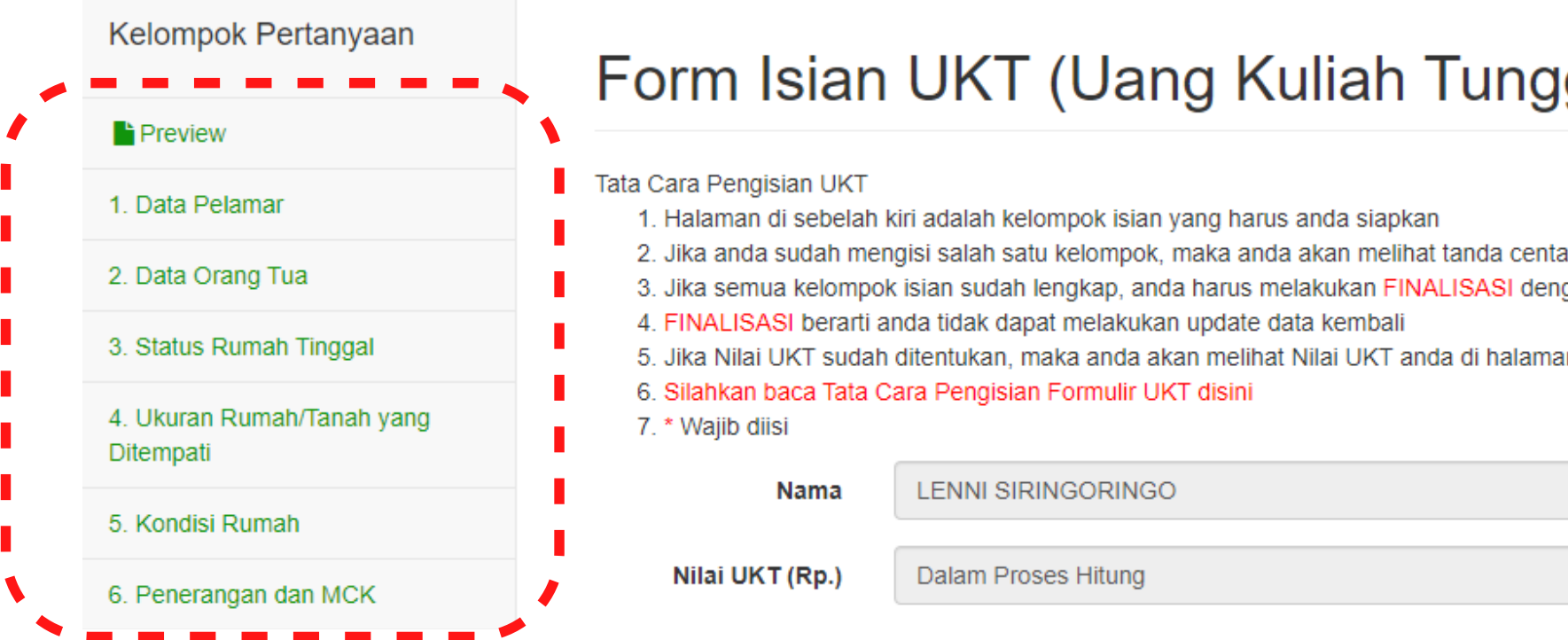

## **Halaman Beranda**

Pada halaman beranda berisi menu kiri yang digunakan sebagai navigasi kelompok pertanyaan yang perlu diisi.

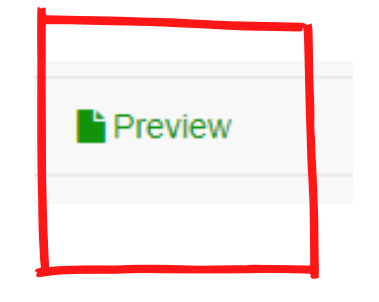

Tombol preview digunakan untuk melihat data yang sudah selesai diisi pada sistem

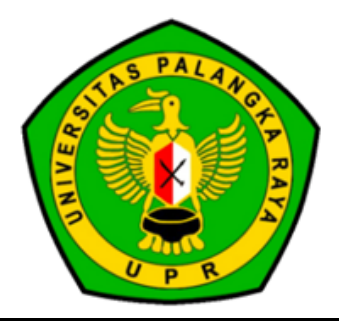

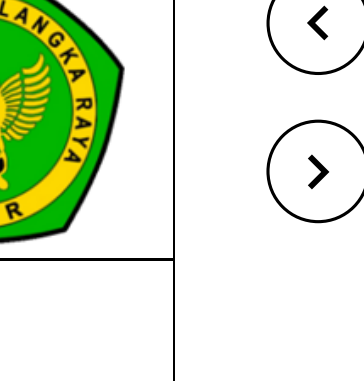

### MENU ATAS

Selamat Datang LENNI SIRINGORINGO di UKT Universitas Palangka Raya

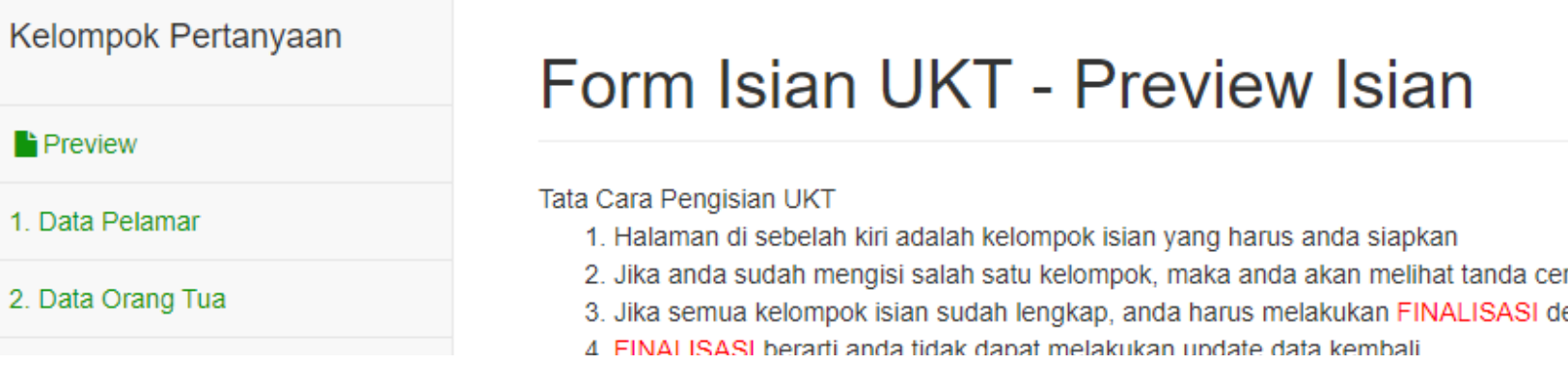

## **Halaman Beranda**

Pada halaman beranda terdapat menu atas yang digunakan yang berisi menu status nilai UKT dan Logout.

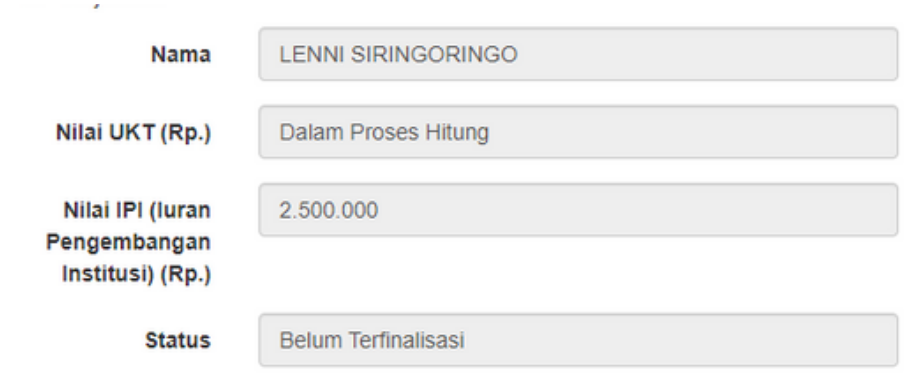

melihat status nilai UKT.

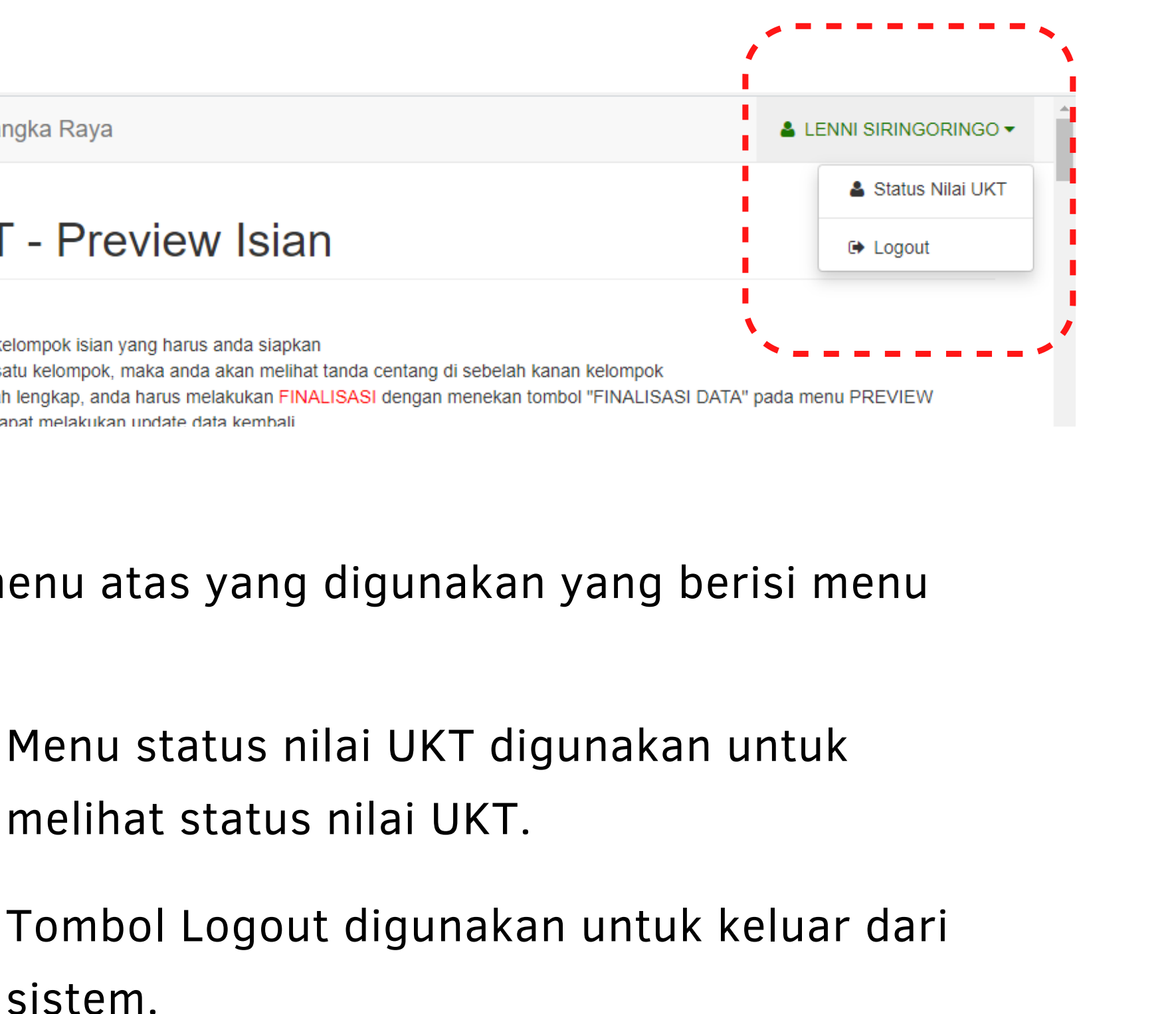

sistem.

 $\bigcirc$  $\bigcirc$  $\bigcirc$ 

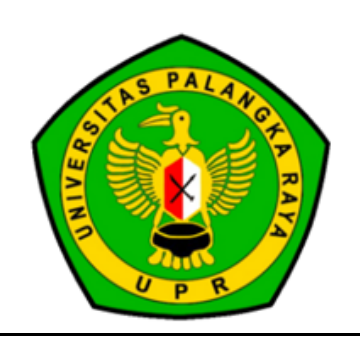

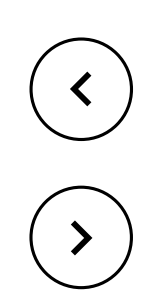

## **Teknis Pengisisan**

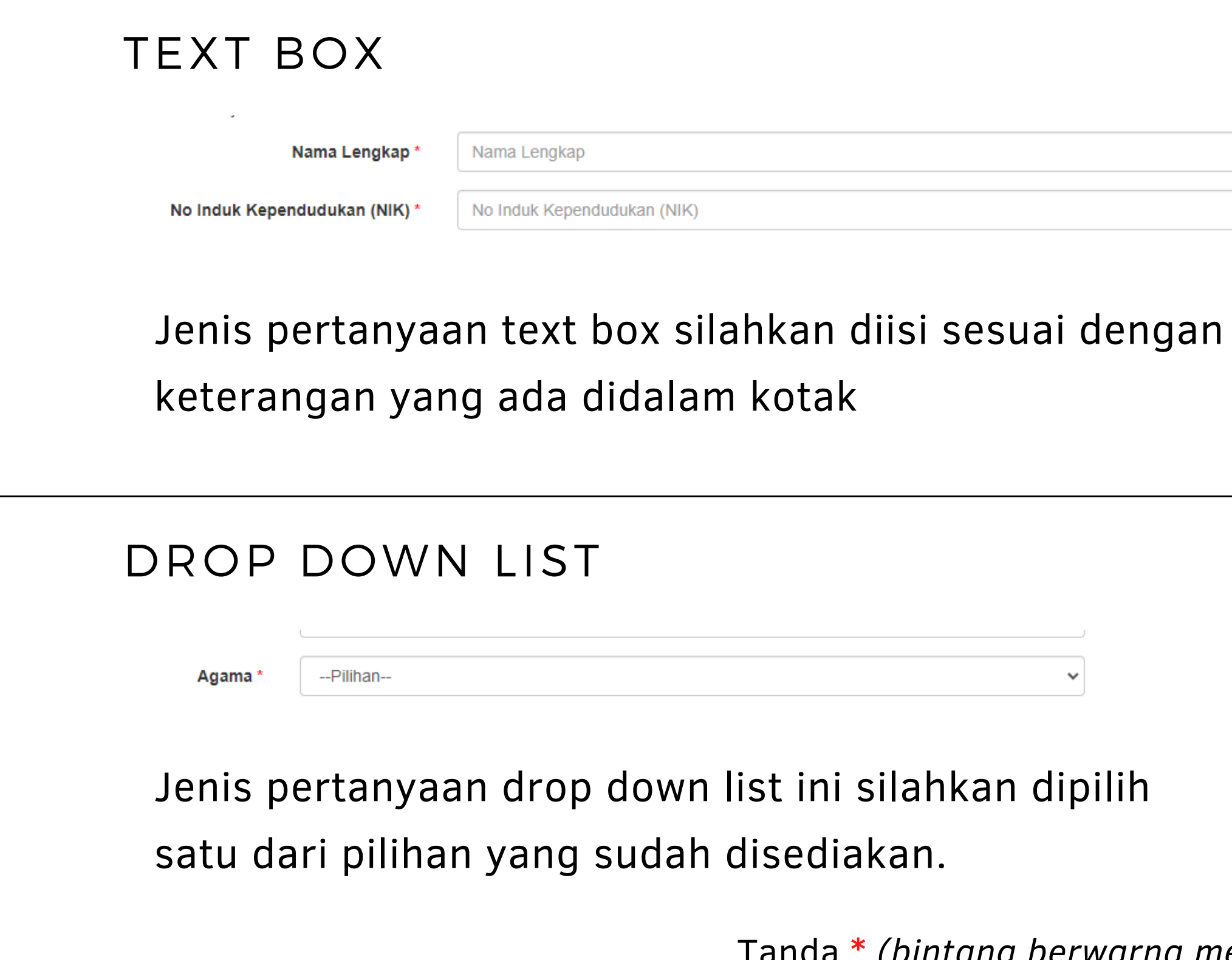

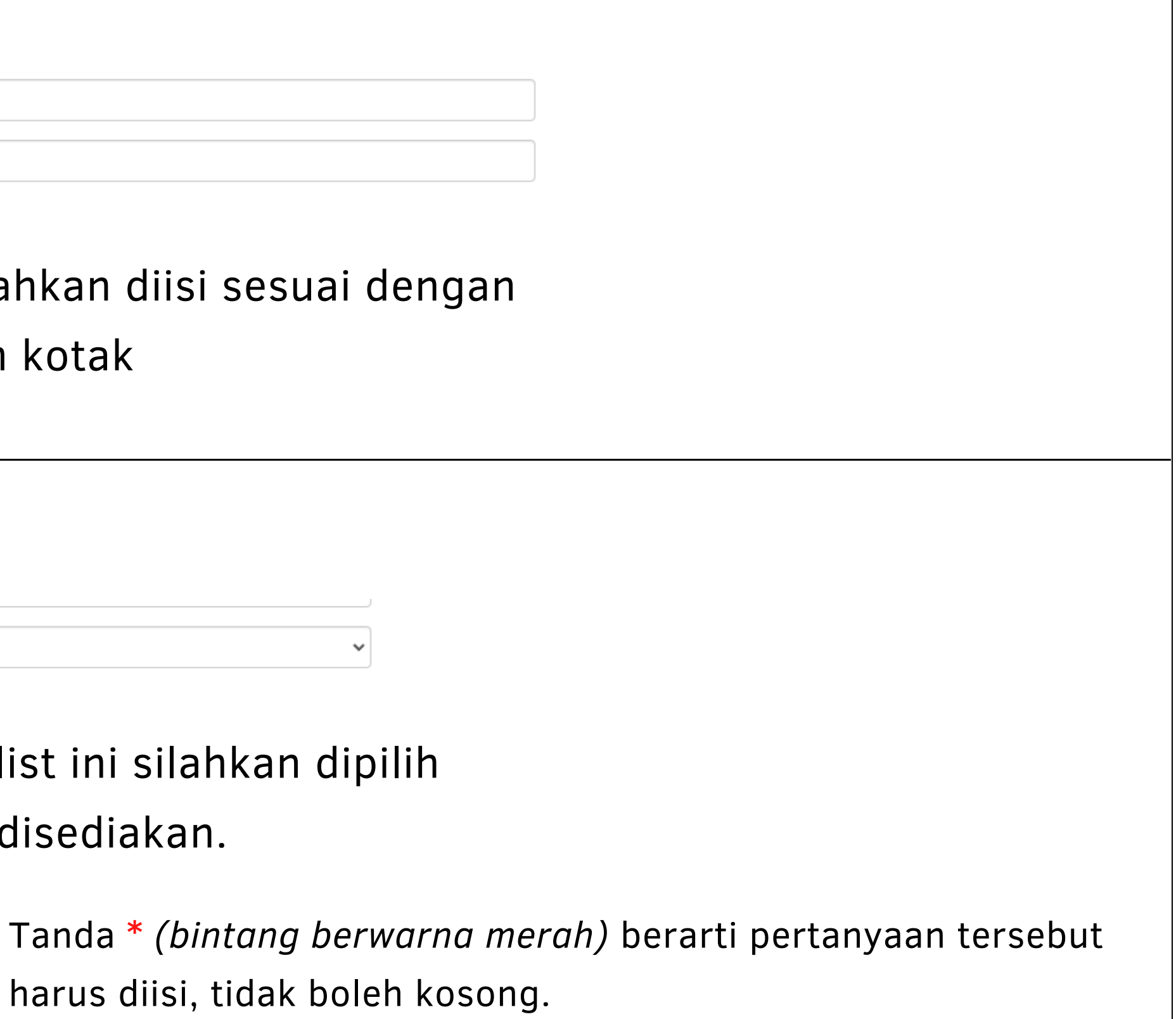

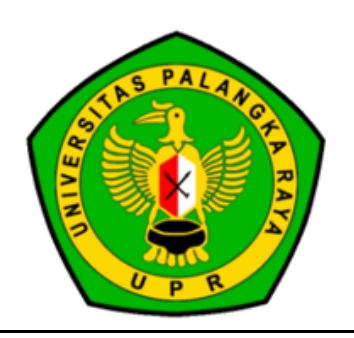

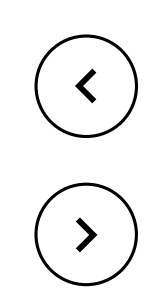

### DATE PICKER

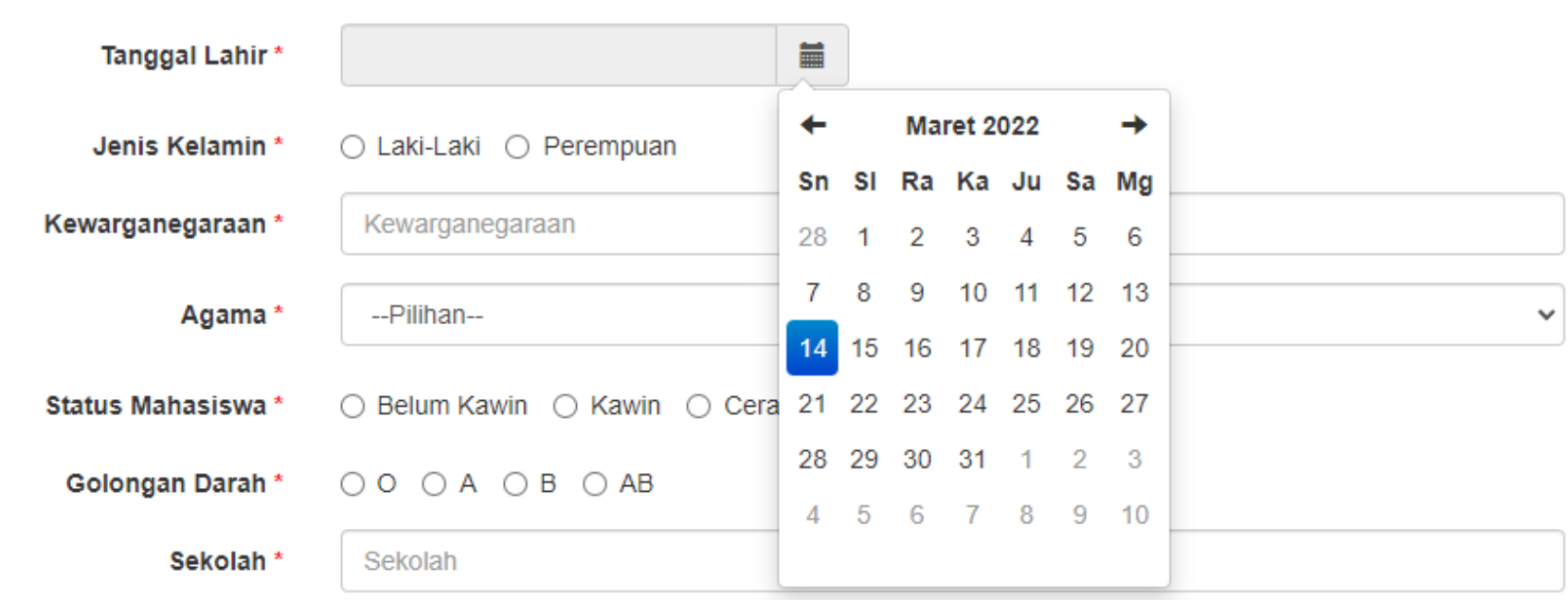

## **Teknis Pengisisan**

### RADIO BUTTON

**Status Mahasiswa** ○ Belum Kawin ○ Kawin ○ Cerai Golongan Darah\*  $\bigcirc$   $\bigcirc$   $A$   $\bigcirc$   $B$   $\bigcirc$   $AB$ 

## Jenis pertanyaan date picker ini digunakan untuk memilih tanggal sesuai tanggal yang diperlukan

Jenis pertanyaan radio button ini digunakan untuk memilih salah satu pilihan dengan memilih lingkaran

sesuai pilihan yang diinginkan

 $\bigcirc$ 

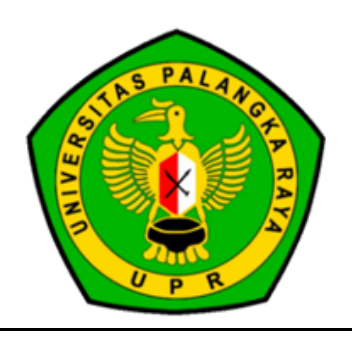

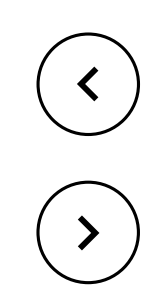

- 
- 
- 
- 

### UPLOAD FILE

**Scan/Foto Copy Rekening Listrik** 3 Bulan Terakhir (JPG/PDF)\*

Scan/Foto Copy Rekening Air 3 **Bulan Terakhir (JPG/PDF)** 

Scan/Foto Copy Telepon 3 Bulan Terakhir (JPG/PDF) \*

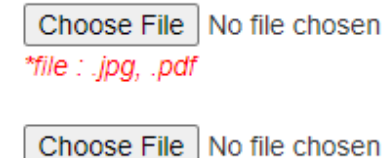

\*file : .jpg, .pdf Choose File | No file chosen

\*file : .jpg, .pdf

# **Teknis Pengisisan**

### BUTTON

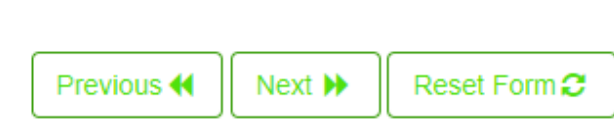

Jenis pertanyaan upload file ini digunakan untuk memilih file pendukung yang harus diupoad ke dalam sistem. Pilih choose file untuk memilih file yang ada pada komper. Perlu diperhatikan extensi file yang dapat di upload hanya jpg dan pdf

Tombol yang fungsinya sesuai dengan deskripsi. Tombol previous digunakanl untuk kembali ke halaman sebelumnya. Tombol next digunakan untuk menuju ke halaman berikutnya. Tombol reset form digunakan untuk mengosongkan isian form.

 $\bigcirc$  $\bigcirc$ 

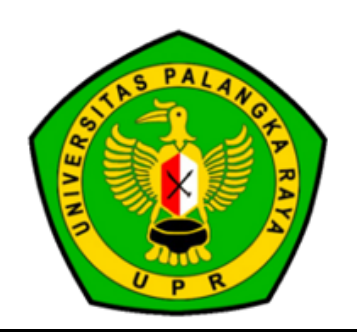

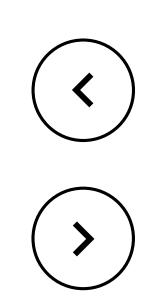

# **Teknis Pengisisan**

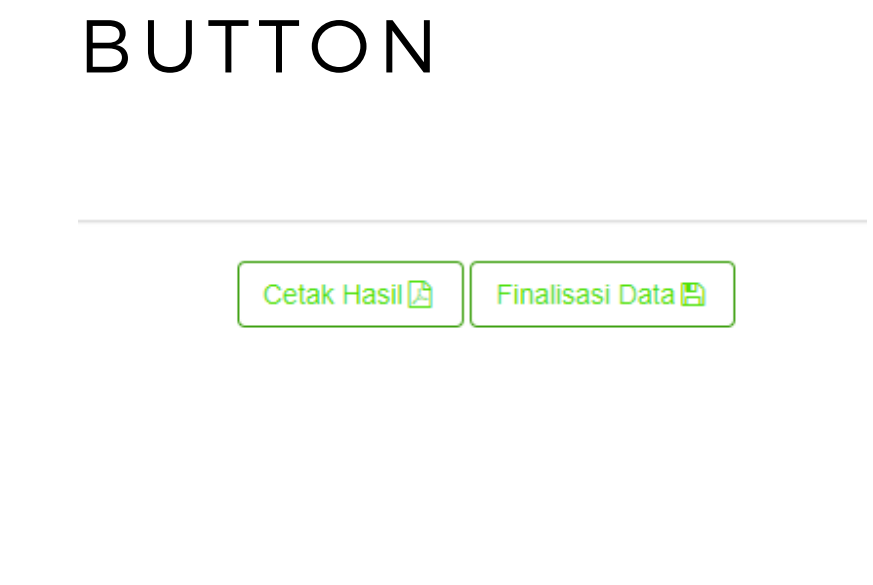

download form isian pada sistem.

- Tombol cetak hasil digunakan untuk melakukan
- Tombol finalisasi data berfungsi untuk melakukan

finalisasi data isian.

Perlu diperhatikan, setiap calon mahasiswa yang sudah melakukan pengisian data, wajib melakukan Finalisasi Data dengan memilih tombol finalisasi data. Bila pada saat akhir pengisian data tidak melakukan finalisasi data, maka calon mahasiswa ybs dianggap Mengundurkan Diri.